## Lathund till att signera dokument digitalt.

Gå in på webben och sök **ebox.nu** Logga in med bankid och följ instruktionerna för att registrera dig.

Du får upp den här bilden Lägg till ett nytt meddelande

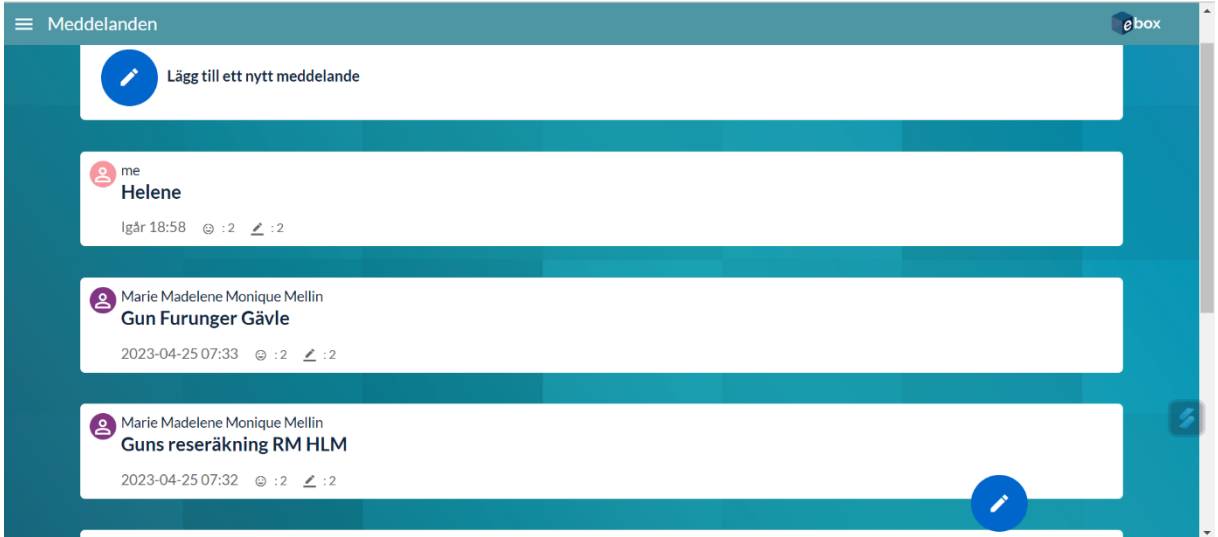

Klicka på pennan högst upp, så får du fram den här bilden nedan.

Skriv rubrik: tex Signering, skriv meddelande i "stora rutan"

Tex: Vill du vara snäll att signera detta dokument!

Klicka på Bifoga fil och välj en fil. Klicka därefter på Spara.

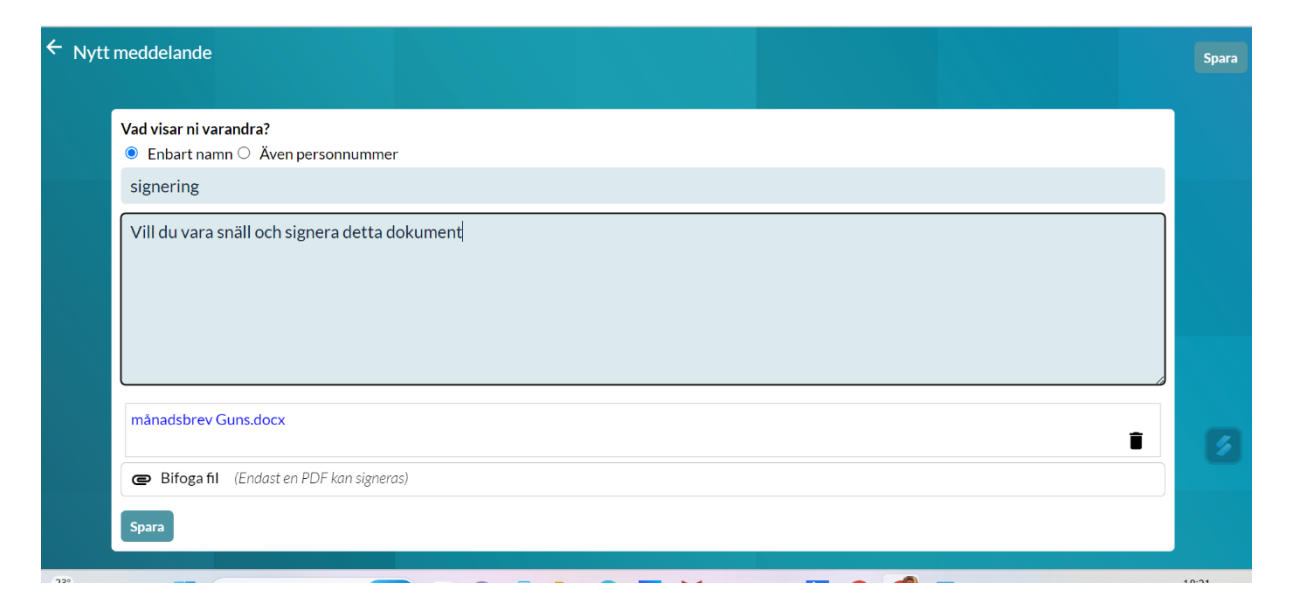

## Därefter dyker denna bild upp.

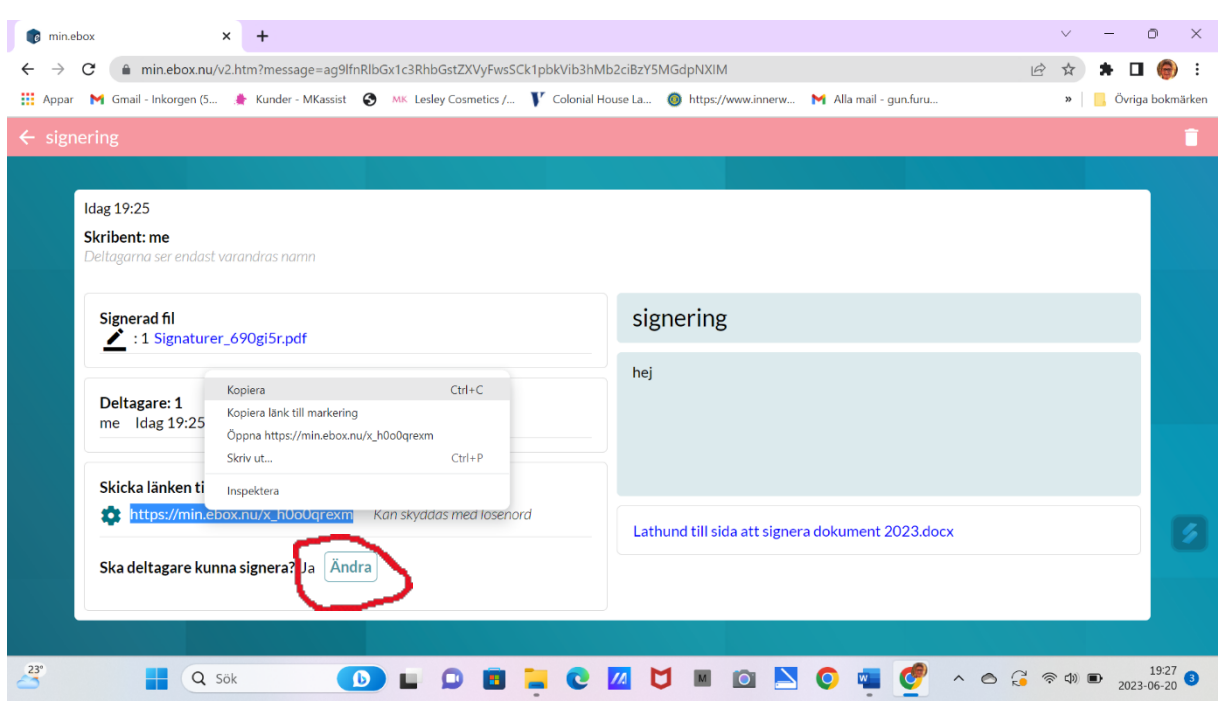

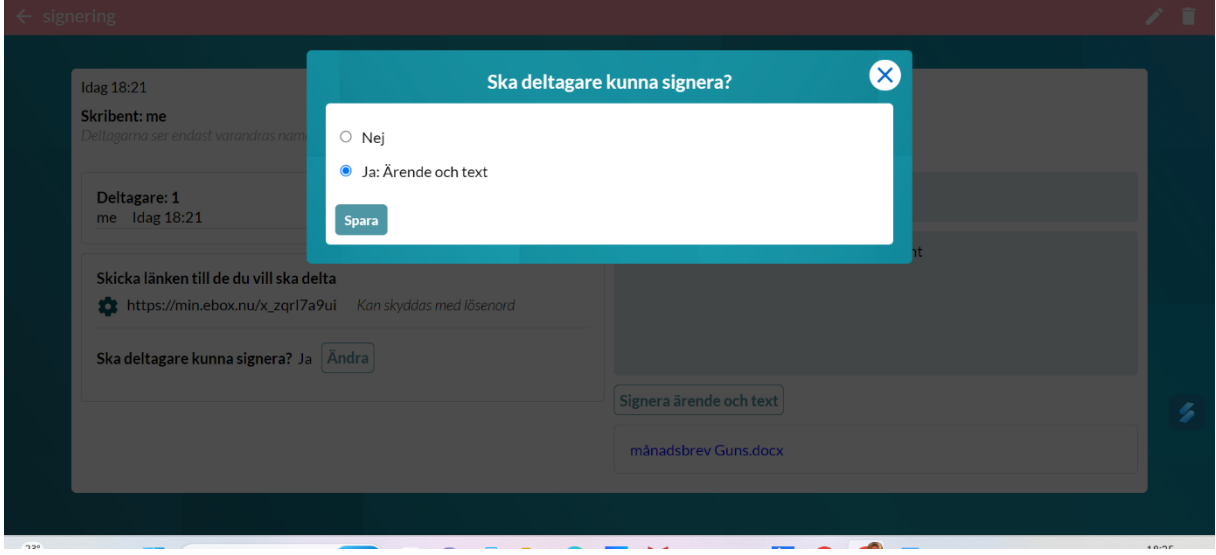

Längst ner på översta bilden här, står "Ska deltagare kunna signera?" Om det inte står Ja så klicka på "Ändra" ändra till JA om det behövs och gå tillbaks på krysset.

Klicka på länken och kopiera den. Öppna din mail och klistra in.

Skriv det du behöver komplettera med och skicka iväg. Nu är det klart från din sida. Bra Jobbat!

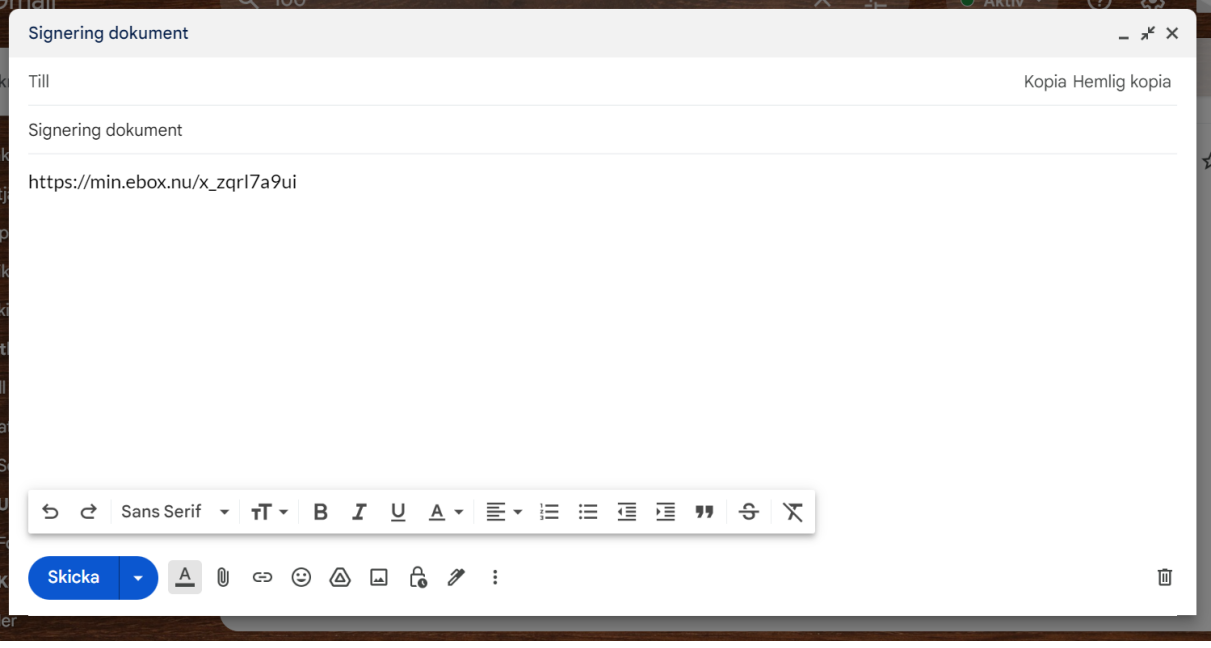

Mottagaren får ett mail med länken som hon/han klickar på.

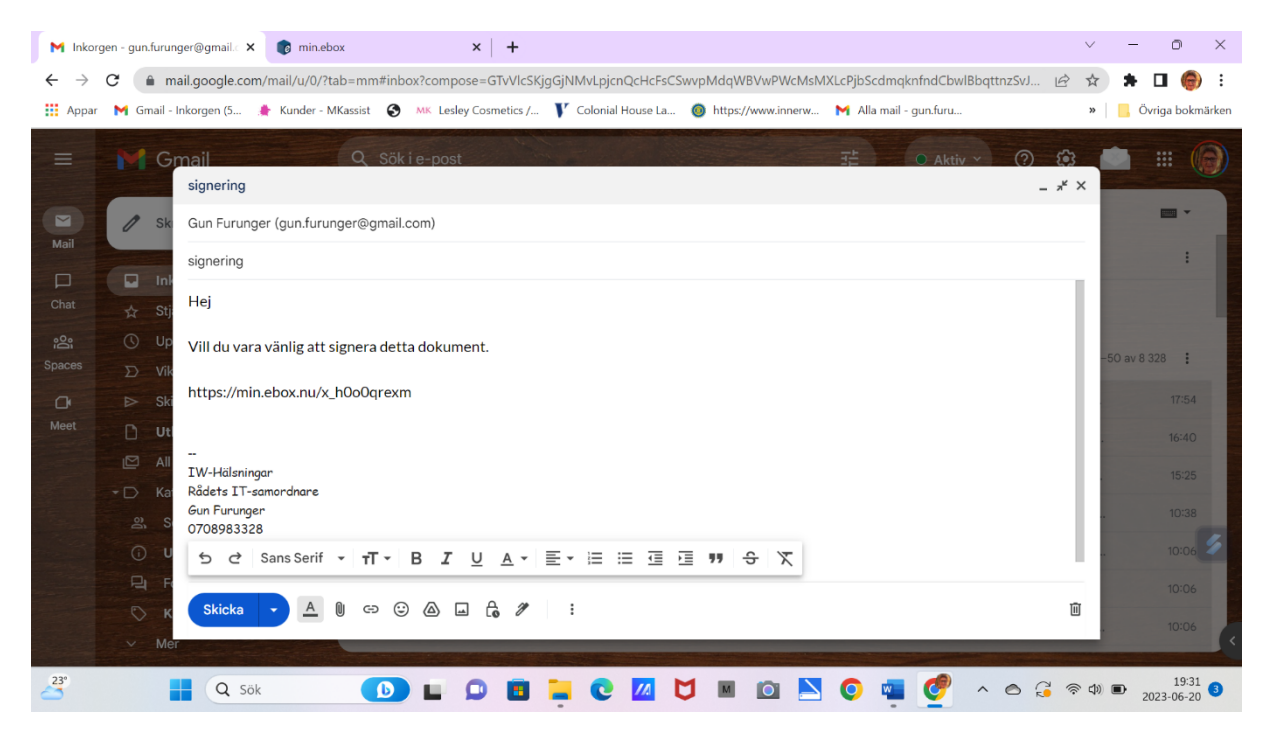

Då dyker detta upp. Fyll i ditt personnummer och signera med ditt bankid.

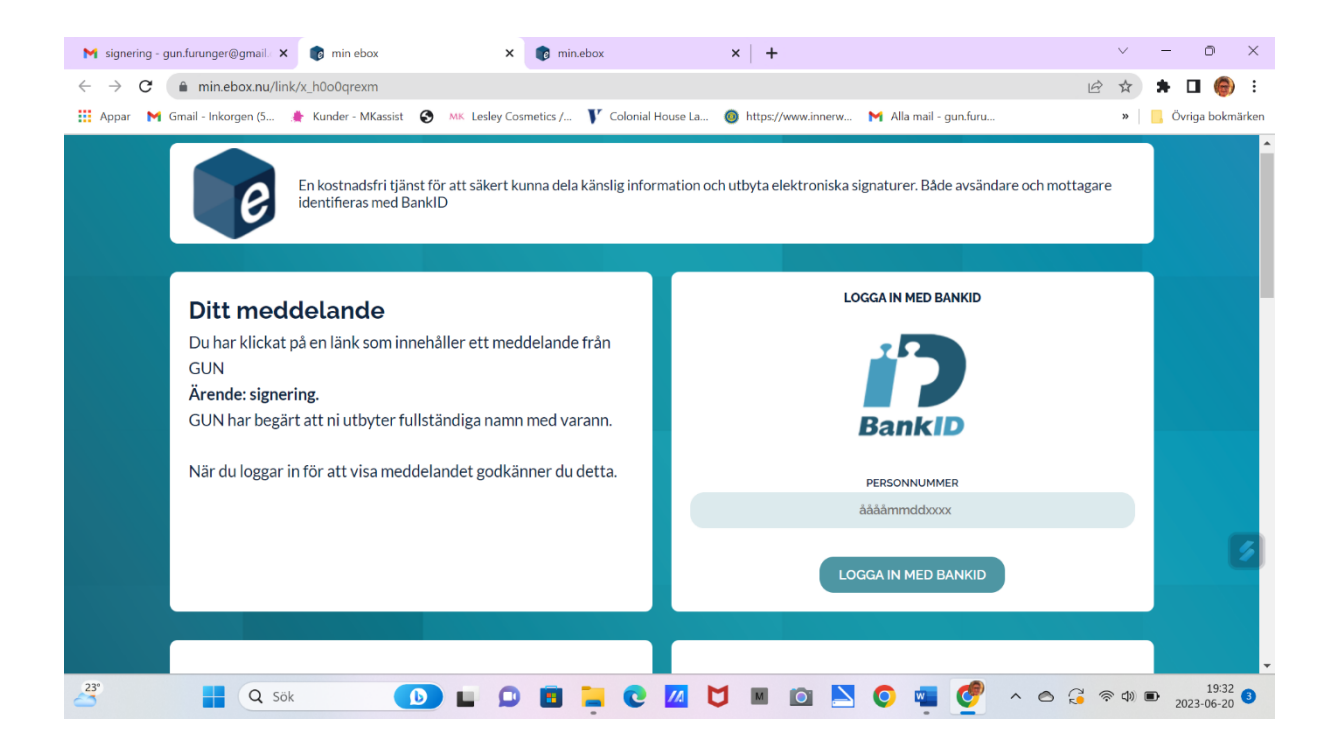

## Klicka på den blå länken där det står signatur.

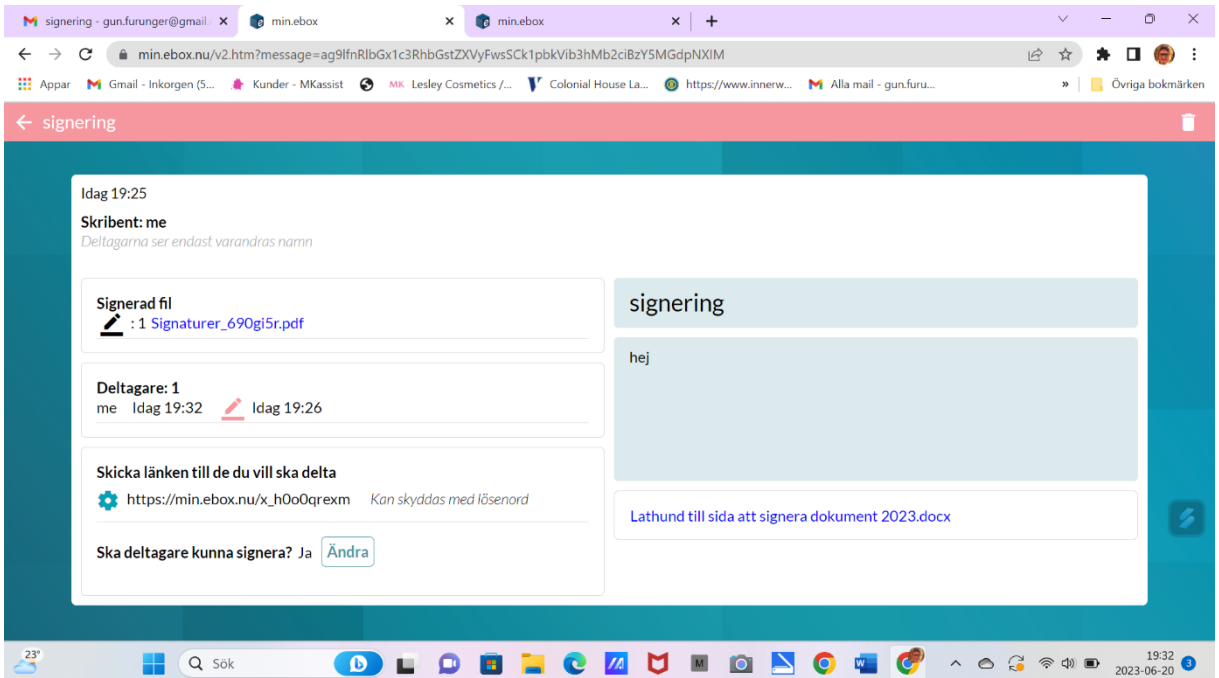

Nu är det signerat och klart för att skriva ut om man vill bifoga till ett originaldokument eller liknande.

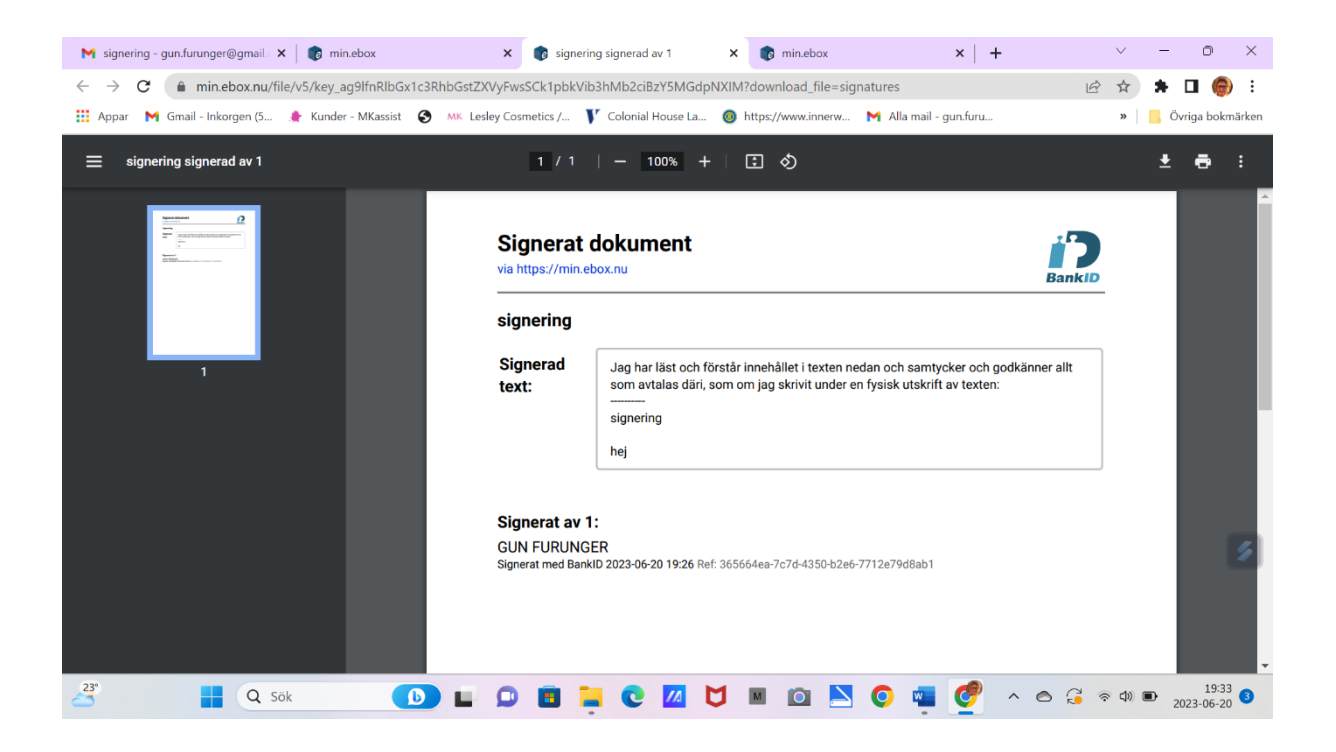

Här ett exempel på en reseräkning som jag signerade digitalt.

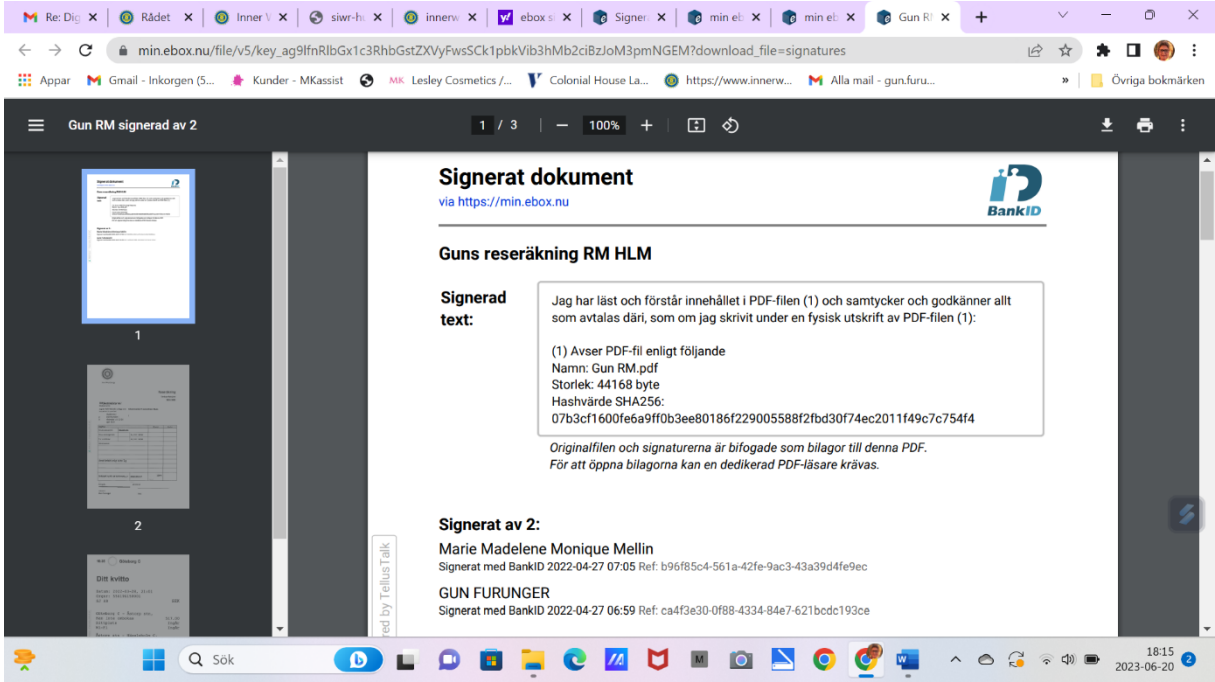

Digital signering är lika giltig som en fysisk signatur.

Gun F 20 juni 2023